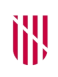

#### **G** CONSELLERIA O ADMINISTRACIONS

- I PÚBLIQUES
- **B** IMODERNITZACIÓ  $\angle$  ESCOLA BALEAR **ADMINISTRACIÓ** PÚBLICA

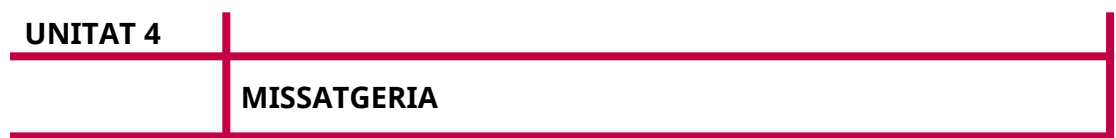

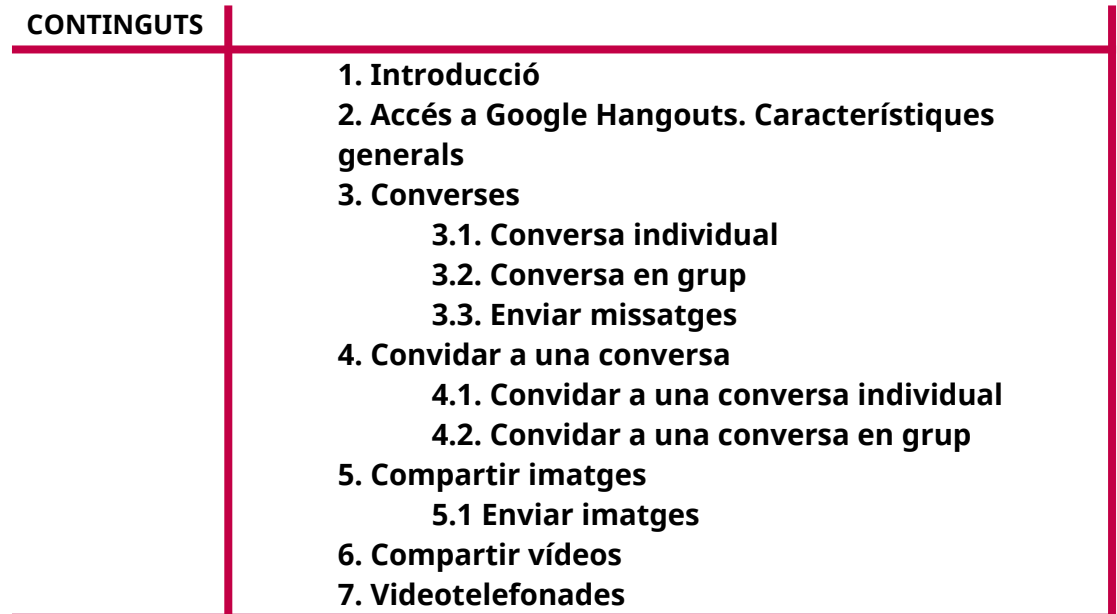

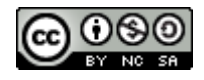

Autoria: Sebastià A. Verger i Víctor Blanch Data d'elaboració: 2017 Data d'actualització: 2020 Aquesta obra es difon mitjançant la llicència [Creative Commons Reconocimiento-](http://creativecommons.org/licenses/by-nc-sa/4.0/)[NoComercial-CompartirIgual 4.0 Internacional](http://creativecommons.org/licenses/by-nc-sa/4.0/).

# **1. Introducció**

En aquesta unitat tractarem de l'eina de Google que permet la comunicació gràcies al núvol, el que es coneix com a *comunicació instantània* (en anglès, *instant messaging* - IM).

Amb aquest tipus d'eina, no tan sols podem enviar missatges de text de manera gratuïta, sinó també fer videoconferències i compartir vídeos, imatges i documents de manera fàcil i ràpida.

En el mercat hi ha diferents eines que ofereixen aquest tipus de comunicació. Avui dia, les aplicacions més utilitzades són Hangouts, WhatsApp, Skype, Discord i Line, entre d'altres.

Ens centrarem a veure com funciona Google Hangouts perquè disposam del compte de Google creat anteriorment en aquest curs. D'aquesta manera, ens estalviarem la creació de múltiples comptes en altres plataformes.

Per demostrar el funcionament de l'eina, veurem pas per pas com es crea una trobada o conversa (és a dir, una sessió de missatgeria instantània) amb una altra persona, com es comparteixen recursos en aquesta conversa i les diverses opcions de les quals disposa per millorar la comunicació.

# **2. Accés a Google Hangouts. Característiques**

Podem iniciar Hangouts de diverses maneres: o bé des de Gmail o bé visitant directament la pàgina de l'eina. Per simplicitat, ho farem des de la seva pàgina. Hem d'escriure al nostre navegador l'adreça: *https://hangouts.google.com/.*

En cas de no tenir la sessió oberta a Google, hem d'introduir el nostre nom d'usuari i la contrasenya per accedir-hi.

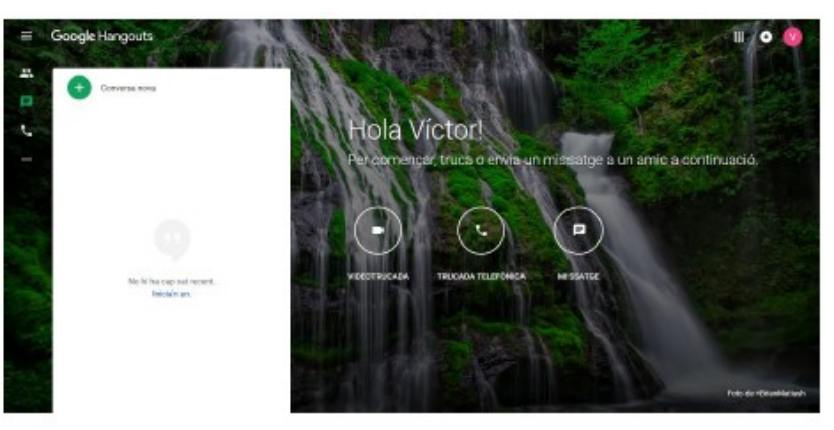

A continuació, apareixerà una finestra com la que es mostra a continuació.

FIGURA 1. Inici de Hangouts.

Un cop carregada aquesta finestra, ja podem començar a fer servir Hangouts.

#### **3. Converses**

Podem iniciar una conversa amb una sola persona o bé crear un grup en què podrem parlar amb diverses persones a la vegada. En aquest apartat explicarem totes dues possibilitats.

#### **3.1. Conversa individual**

Per iniciar una conversa, farem clic al botó «Conversa nova».

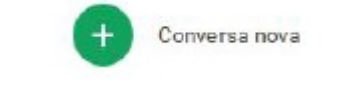

FIGURA 2. Botó de conversa nova.

La finestra de converses canvia i dona la possibilitat de cercar el nom d'una persona o bé de crear un grup nou.

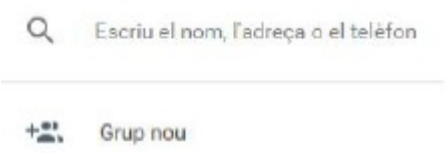

FIGURA 3. Cerca de persones.

Si cercam el nom de la persona, podrem iniciar-hi una conversa. Per trobar-la, hem d'escriure el seu nom o pseudònim associats al seu compte, o el seu nom d'usuari de Google. A mesura que escrivim el seu nom, Google mostra automàticament una llista d'usuaris amb noms similars.

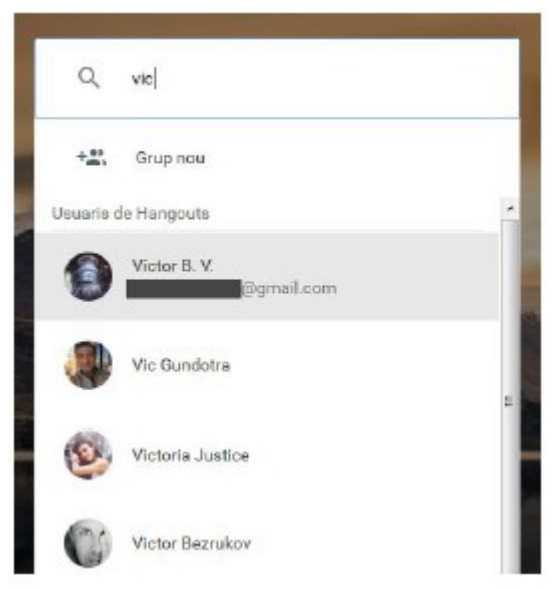

FIGURA 4. Cerca de Google Hangouts.

Si es tracta d'usuaris el compte de correu dels quals tenim registrat en les nostres eines de Google, apareixerà també el seu correu electrònic. Hem de tenir present que Google cerca entre tots els seus usuaris. Per tant, veurem usuaris a la llista que no coneixem.

Si feim clic al nom de la persona amb la qual volem tenir una conversa, s'obrirà una finestra per enviar-li una invitació.

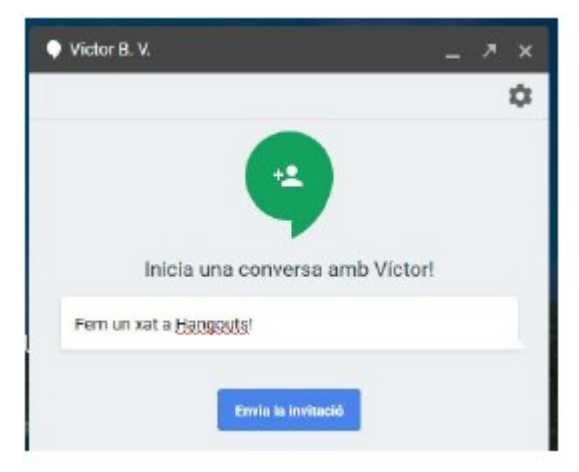

FIGURA 5. Enviar la invitació de Hangouts.

Si clicam «Envia la invitació», la persona usuària seleccionada rebrà un avís per començar a xatejar amb nosaltres mitjançant Hangouts.

 $\frac{G}{O}$  $\overline{I}$ <br>B Ϊ

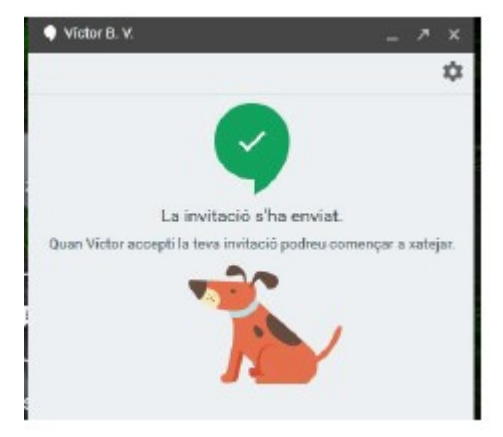

FIGURA 6. Invitació enviada.

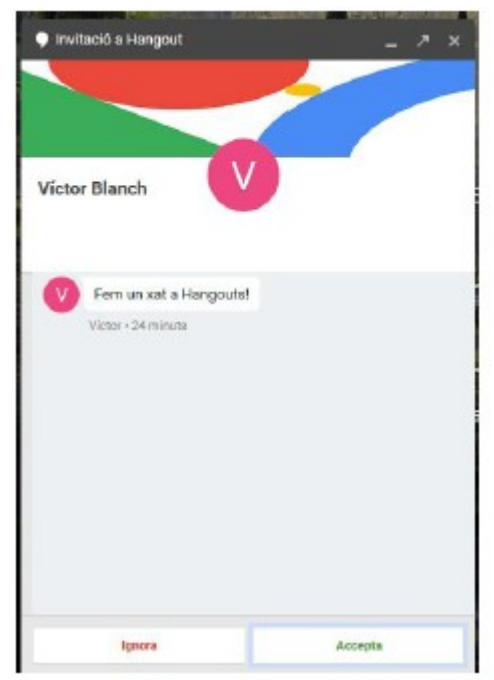

FIGURA 7. Invitació de Hangouts rebuda per l'usuari.

L'usuari que rep la invitació pot ignorar-la o acceptar-la. Si l'accepta, es crearà una nova conversa amb aquest usuari i podrem començar a enviar-li missatges.

# **3.2. Conversa en grup**

Per crear una conversa en grup, hem de pitjar el botó «Conversa nova», com en el cas anterior.

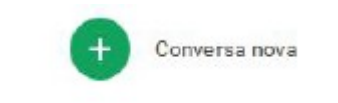

FIGURA 8. Botó de conversa nova.

A continuació, si feim clic a «Grup nou», crearem un grup nou al qual podrem convidar diverses persones.

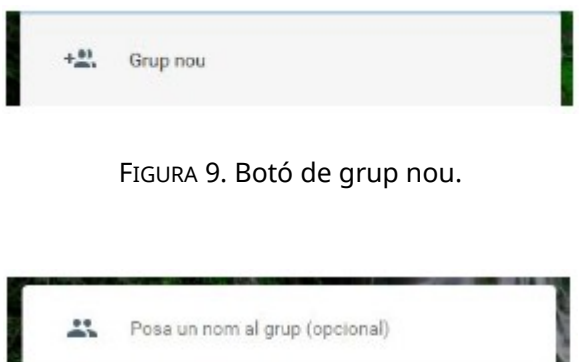

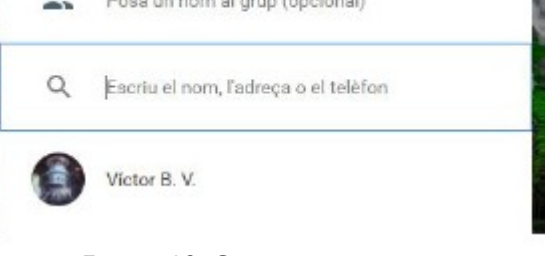

FIGURA 10. Crear un nou grup.

Apareixeran nous camps a la finestra de creació del grup:

- Posa un nom al grup (opcional): Podem posar un nom al grup; per exemple, «Grup de treball del projecte», «Desenvolupadors», «Despatx 5», etc.
- Escriu el nom…: Hi podem cercar usuaris i afegir-los al grup, com hem vist en el cas d'una conversa amb un altre usuari.

Per exemple, hem creat un grup anomenat «Despatx 6» i hi hem convidat una sola persona. Més endavant, si volem, n'hi podem convidar més.

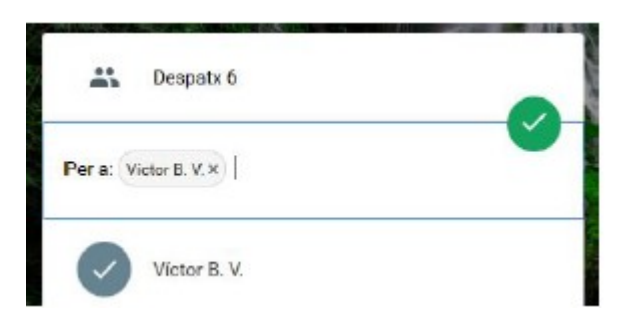

FIGURA 11. Creació d'un grup de conversa

Quan feim clic al cercle verd amb el símbol √ de confirmació, es crea el grup. A la part superior hi apareix el nom del grup. La icona de la persona situada sota el nom del grup ens indica el nombre de persones que formen part de la conversa, llevat de nosaltres.

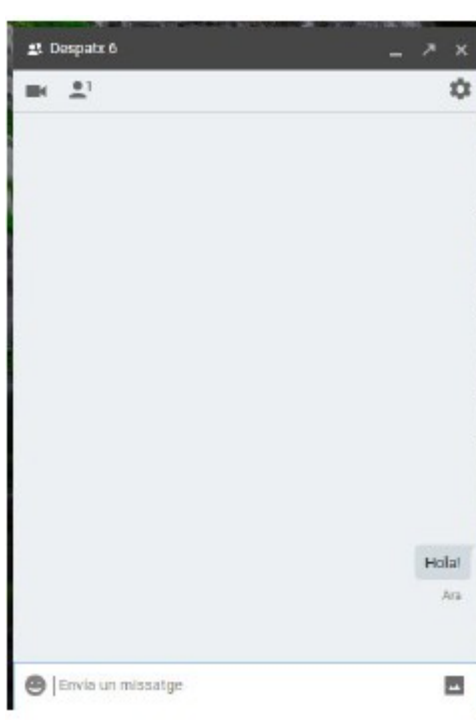

ill

G<br>O<br>I<br>B

Ϊ

FIGURA 12. Grup creat.

Els usuaris convidats reben una invitació amb el text o texts que ha introduït l'usuari que ha creat el grup.

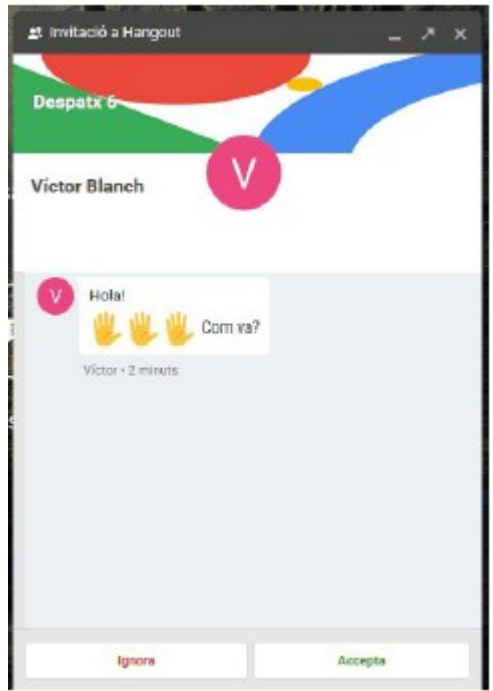

FIGURA 13. Invitació a una conversa en grup.

Els usuaris que reben la invitació poden acceptar o ignorar la invitació. Si l'accepten, formaran part de la conversa en grup i podran començar a xatejar.

# **3.3. Enviar missatges**

Per enviar missatges de text, hem de fer clic al camp de la part inferior de la finestra «Envia un missatge», hi escrivim el nostre missatge i pitjam la tecla «Intro» del nostre teclat.

Els missatges que enviam es veuen a la part dreta de la finestra; els de les altres persones, a la part esquerra.

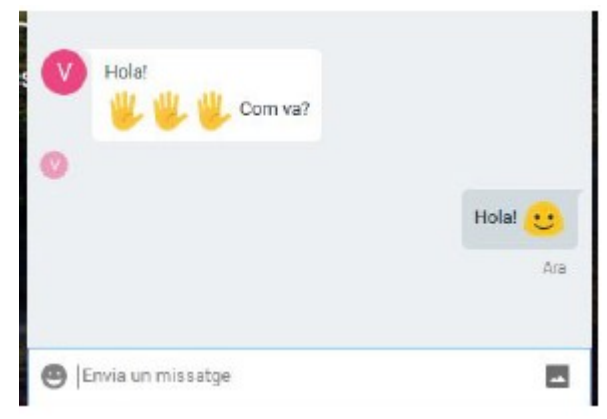

FIGURA 14. Exemple de conversa en grup.

A més d'enviar text, a les converses hi podem enviar altres elements que enriqueixen la comunicació. Per exemple, podem enviar emoticones. Per accedir a les emoticones (*emojis*), hem de clicar la cara somrient situada a l'esquerra del camp de text per conversar.

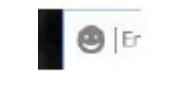

FIGURA 15. Botó d'emoticones.

Un cop que hi hem fet clic, es despleguen les emoticones disponibles. Si hi tornam a fer clic, les emoticones s'amaguen.

| ☺ |   |                   |   |   |    |   |   |    |  |
|---|---|-------------------|---|---|----|---|---|----|--|
|   |   | 10                | u |   |    |   |   |    |  |
| ₩ |   | <b>ULD</b>        |   |   |    |   |   | 69 |  |
|   |   |                   |   | x | n, | r | u | u  |  |
|   | ಲ | ė,                | ⋍ |   |    |   |   |    |  |
|   |   | Envia un missatge |   |   |    |   |   |    |  |

FIGURA 16. Emoticones desplegades.

A la part superior de la finestra de les emoticones hi ha diferents categories. Habitualment, es fan servir les emoticones bàsiques (categoria de la cara somrient). No ens estendrem en aquest apartat, però podem explorar els diferents tipus d'emoticones i utilitzar-les a les nostres converses.

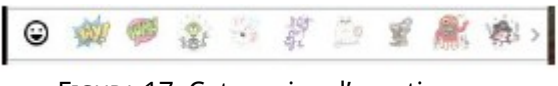

FIGURA 17. Categories d'emoticones.

Fent clic sobre una de les emoticones, l'afegirem al camp del missatge que volem enviar. Hi podem afegir totes les que vulguem.

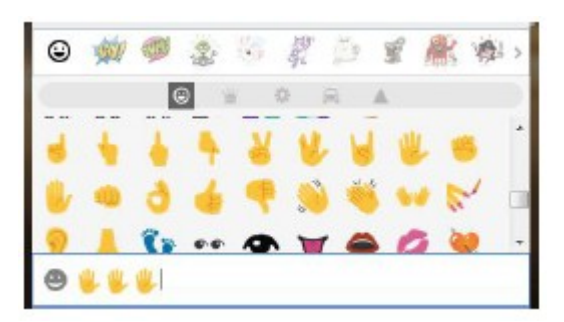

FIGURA 18. Afegir emoticones.

Un cop introduïdes les emoticones, podem modificar el missatge com vulguem: afegir-hi text abans o després, esborrar les emoticones, etc. En estar satisfets amb el missatge, el podem enviar prement la tecla «Intro».

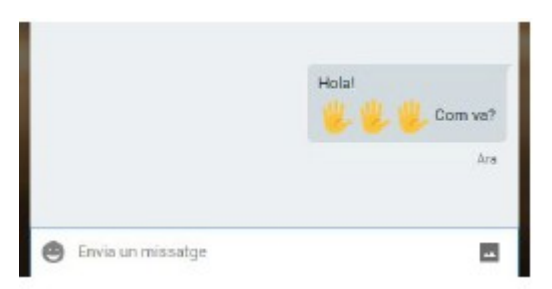

FIGURA 19. Missatge enviat amb emoticones.

Si escrivim diferents missatges seguits, Hangouts els agrupa en un sol globus de text, com podem comprovar en la figura anterior.

# **4. Convidar a una conversa**

Podem convidar altres persones a les nostres converses de Hangouts que hem iniciat. A continuació, explicarem com fer-ho en els dos casos estudiats: converses amb usuaris i converses en grups.

## **4.1. Convidar una conversa individual**

Per convidar una persona a una conversa que hem iniciat amb un altre usuari, cal que ens fixem en la part superior de la finestra de la conversa, en què hi ha un sèrie d'icones.

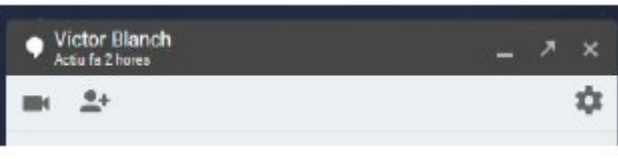

FIGURA 20. Part superior de la finestra de conversa.

Hem de fer clic a la segona icona comptant des de l'esquerra, és a dir, la que és la figura d'una persona amb un signe + a la dreta.

Un vegada que hem fet això, la finestra de la conversa canvia i permet cercar usuaris per afegir a la conversa.

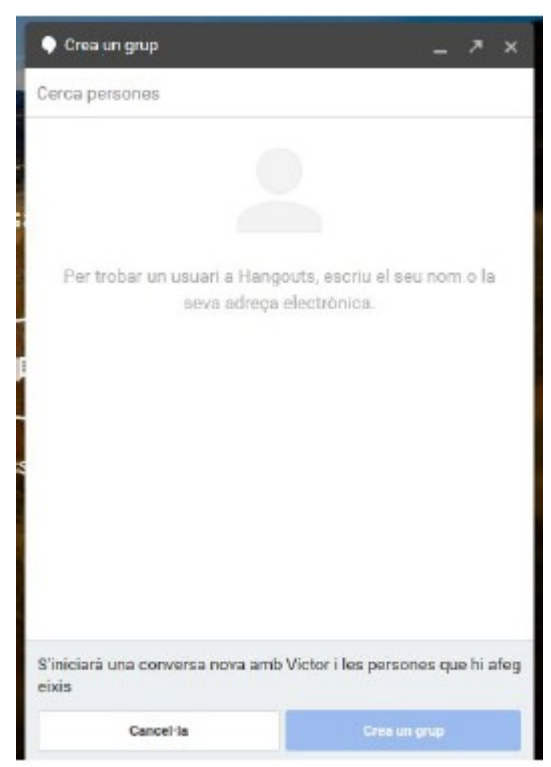

FIGURA 21. Cerca d'usuaris de Hangouts.

A partir d'aquí, procedirem com abans, cercant la persona o persones que vulguem afegir a la conversa i afegint-les-hi. D'aquesta manera, crearem un grup nou.

## **4.2. Convidar a una conversa en grup**

Per convidar una persona a un grup existent, hem de clic a la mateixa icona que en el cas anterior; en aquest cas, indica la quantitat de persones, llevat de nosaltres mateixos, que formen part del grup. A l'exemple que es mostra a continuació, el grup conté només un altre participant; per tant, apareix un 1 a la part superior dreta de la icona.

| st Despatx 6 |  |
|--------------|--|
| İ            |  |

FIGURA 22. Part superior de la conversa de grup.

Si clicam la icona, la finestra canvia i permet cercar i afegir a la conversa les persones que vulguem.

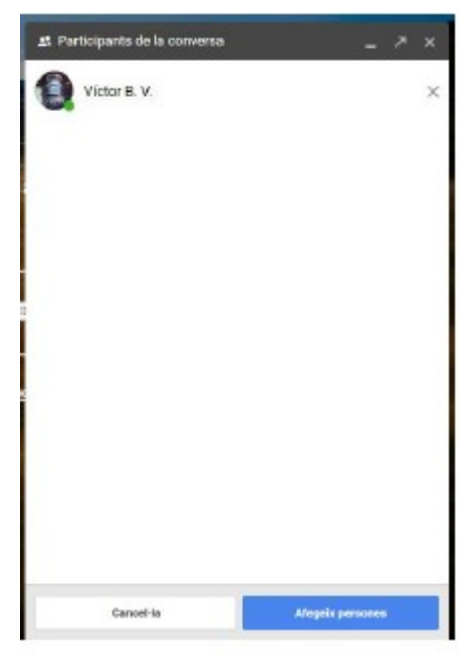

FIGURA 23. Afegir persones a un grup.

Si premem el botó «Afegeix persones» de la part inferior dreta de la finestra emergent, apareix el cercador de persones de Google, des del qual podem afegir a la conversa els usuaris vulguem.

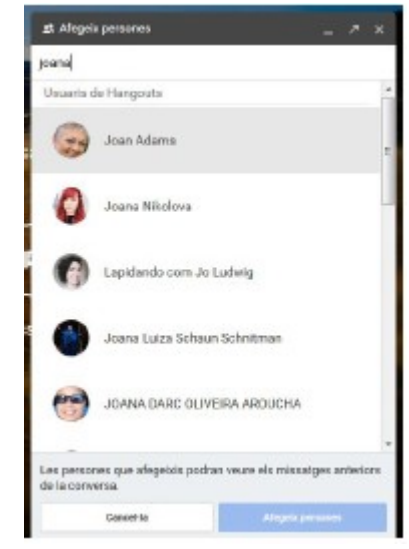

FIGURA 24. Cercant persones per afegir a la conversa en grup.

Les persones que afegim a la conversa sortiran a la part superior de la finestra dins un cercle gris.

Podem eliminar-les de la selecció fent clic a la X situada a la dreta del cercle gris. Cal recordar que les persones convidades rebran una invitació, que han d'acceptar per poder conversar en el grup.

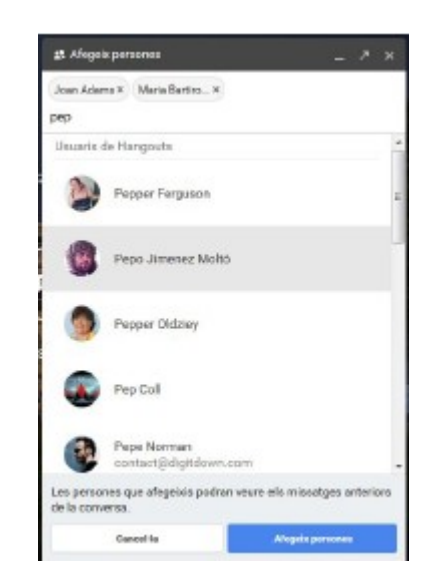

FIGURA 25. Afegir unes quantes persones a la conversa.

Finalment, per enviar les invitacions al grup de conversa, hem de fer clic al botó «Afegeix persones» de la part inferior dreta de la finestra emergent.

#### **5. Compartir imatges**

Hi ha dues maneres de compartir imatges dins Hangouts: dibuixant-les nosaltres mateixos o bé adjuntant-hi arxius. A continuació, explicarem aquestes dues possibilitats.

## **5.1. Enviar imatges**

Enviar imatges per Hangouts és senzill. Simplement hem de pitjar el botó d'adjuntar imatge situat a la part inferior dreta de la conversa.

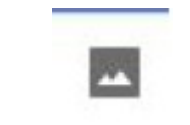

FIGURA 31. Icona d'enviar imatge.

Un cop fet això, apareixerà la finestra per seleccionar la imatge.

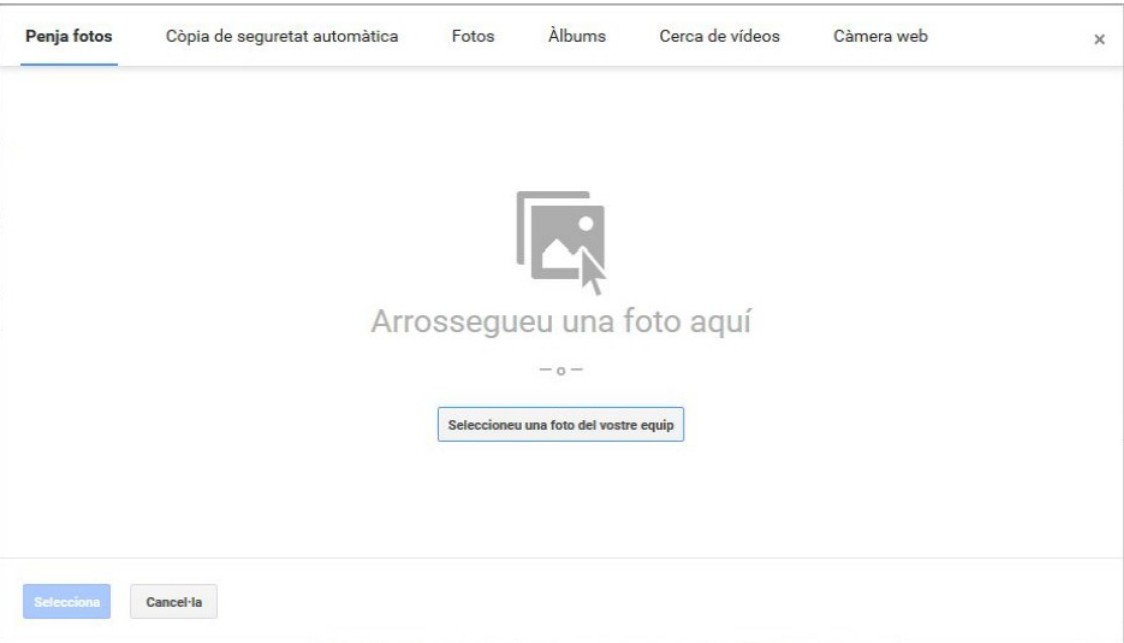

FIGURA 32. Finestra per enviar una imatge.

Podem afegir-hi imatges de diverses maneres:

- Penjar imatges del nostre ordinador: La primera finestra permet seleccionar fotografies del nostre ordinador, o bé arrossegant-les directament dins la finestra o bé prement el botó «Seleccioneu una foto del vostre equip» situat al centre de la finestra.
- Còpia de seguretat automàtica: Podem afegir a la conversa fotografies de Google+, la xarxa social de Google.
- Fotos: Podem afegir a la conversa fotos de Google Fotos.
- Àlbums: Google emmagatzema les imatges enviades dins àlbums, els quals podem recuperar i tornar a enviar.
- Cerca de vídeos: Podem adjuntar vídeos a la conversa en lloc d'imatges fent cerques en aquest apartat.
- Càmera web: Cerca càmeres web instal·lades al nostre dispositiu per poder capturar-les i enviar-les a la conversa.

Com a exemple, pujarem una imatge des de l'apartat «Penja fotos» i l'afegirem a la conversa.

En haver seleccionat la fotografia, aquesta s'envia a Hangouts i s'afegeix a la conversa.

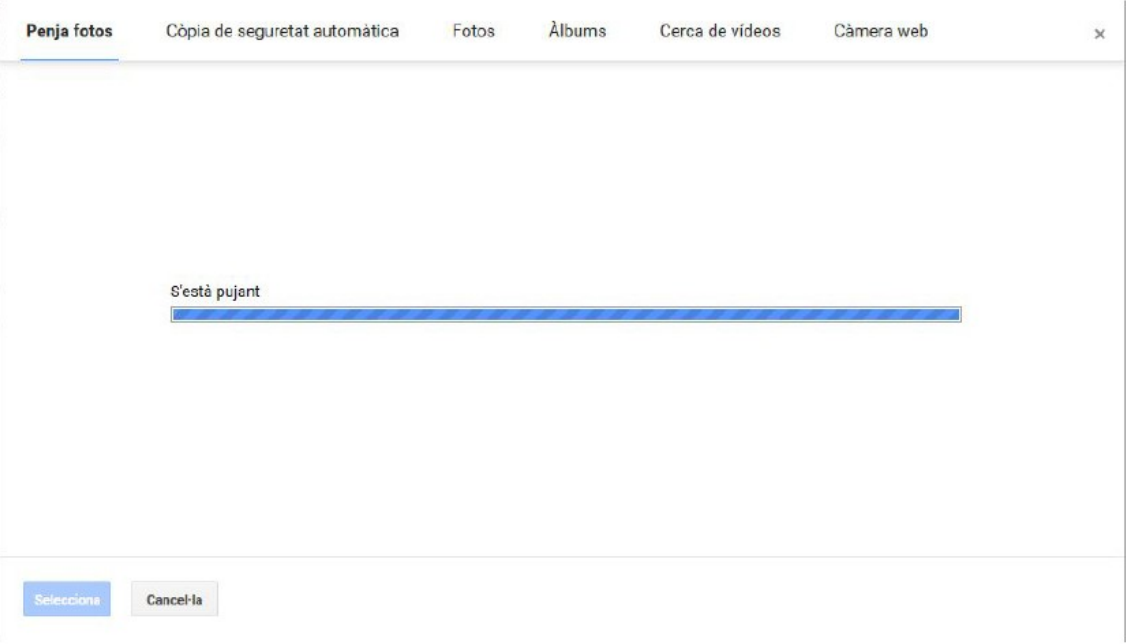

FIGURA 33. Afegir una imatge a Hangouts.

Una vegada que s'hagi enviat la imatge, la podem afegir a la conversa pitjant la icona de l'avió de paper que apareixerà al centre de la imatge dins la conversa. Tal com passa amb els dibuixos, podem cancel·lar l'enviament de la imatge fent clic a la icona en forma de X situada a la part superior dreta de la imatge.

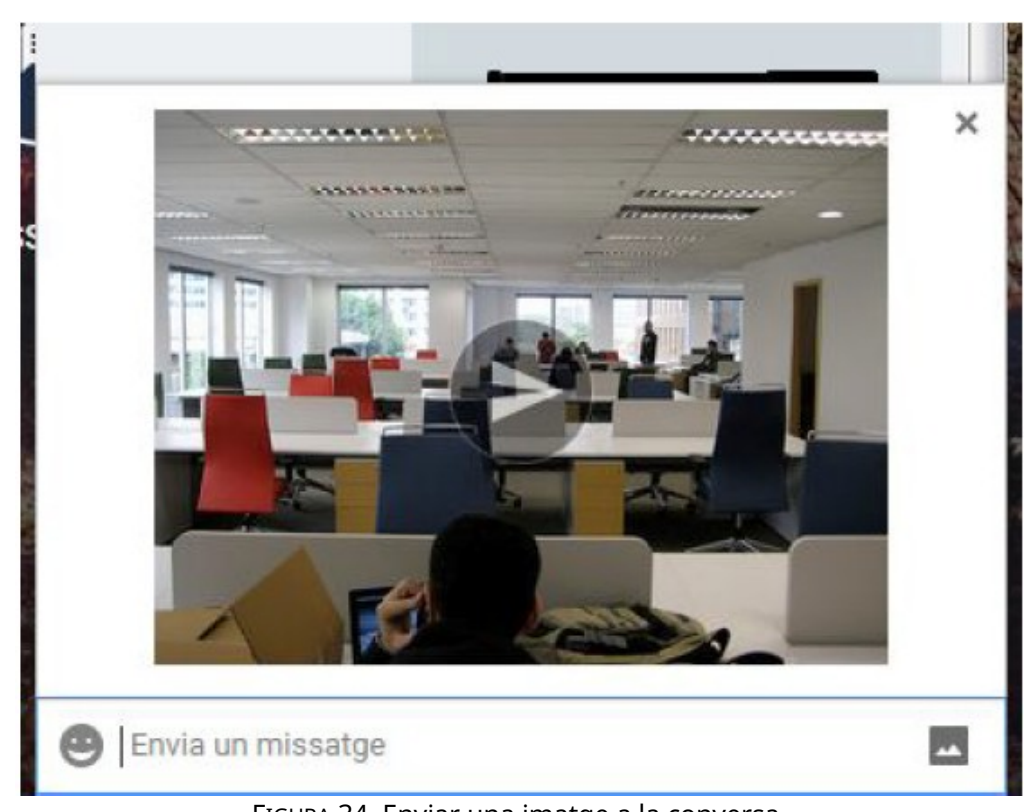

FIGURA 34. Enviar una imatge a la conversa.

# **6. Compartir vídeos**

Com hem vist a l'apartat anterior, compartir imatges és molt fàcil. A continuació, explicarem com fer-ho. En aquest cas, seran vídeos que qualsevol persona hagi publicat a Internet.

Per enviar un vídeo, hem de pitjar el mateix botó que hem emprat per enviar la imatge.

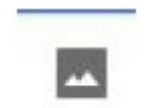

FIGURA 35. Icona d'enviar imatge o vídeo.

Després, apareixerà una finestra emergent, en què hem de fer clic a l'apartat «Cerca de vídeos».

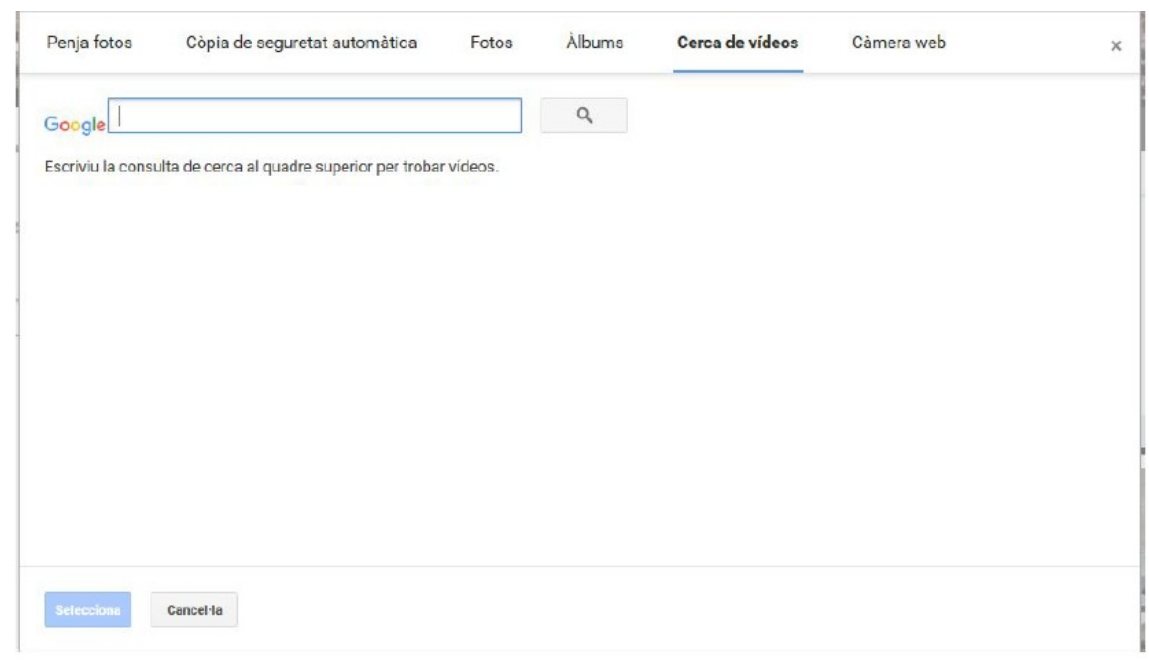

FIGURA 36. Cercador de vídeos.

Introduïm el text que volem cercar i premem la tecla «Intro» o bé el botó de lupa que hi ha a la dreta.

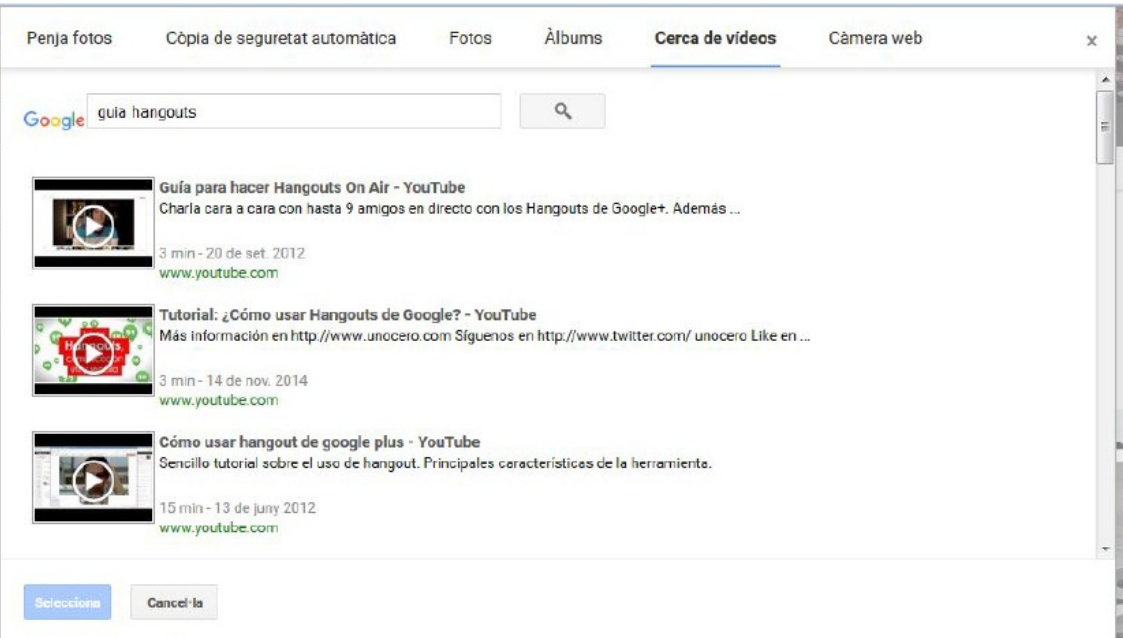

FIGURA 37. Resultat de la cerca de vídeos.

Els resultats mostren el títol del vídeo, la descripció, l'origen (YouTube o d'altres), la duració i la data de creació.

Triam el resultat de la cerca que vulguem clicant-hi; després hem de pitjar «Selecciona». D'aquesta manera s'enviarà l'enllaç del vídeo al camp de text de missatges per enviar.

https://www.youtube.com/watch?v=xHFt82ZqeXo

FIGURA 38. Enllaç al vídeo seleccionat.

Tot seguit, hem de pitjar la tecla «Intro» del nostre teclat per enviar el vídeo.

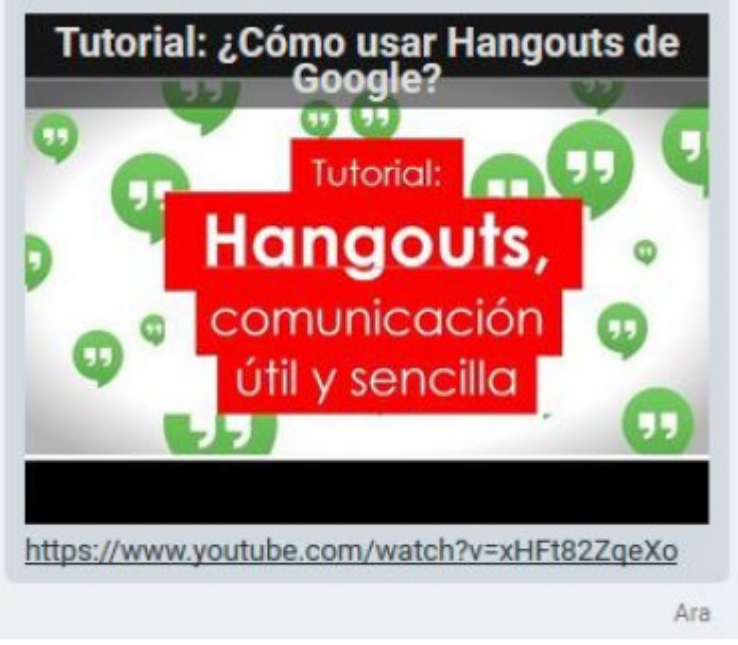

FIGURA 39. Vídeo de YouTube enviat amb previsualització.

Les persones participants a la conversa veuran una previsualització del vídeo, és a dir, una imatge que en representa el contingut, amb el títol superposat a la part superior, i l'enllaç al vídeo a la part inferior de la imatge. Si hi fan clic, podran mirar el vídeo.

#### **7. Videotelefonades**

Amb Hangouts podem fer videotelefonades. Iniciar una videotelefonada és molt senzill, com veurem en aquest apartat. Necessitam una càmera web i un micròfon connectats al nostre ordinador.

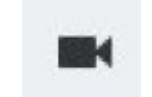

FIGURA 40. Icona de videotelefonada.

*Atenció: En el moment d'elaborar aquesta unitat, aquesta característica no funciona en el navegador Firefox, però Google treballa per arreglar-ho. Si no funciona al vostre navegador web, haureu de provar-ne un altre, per exemple, Google Chrome.*

En fer clic sobre la icona, s'iniciarà la videotelefonada. La persona o persones de la conversa rebran un avís per iniciar-la i la podran acceptar o rebutjar, com en les telefonades amb dispositiu telefònic.

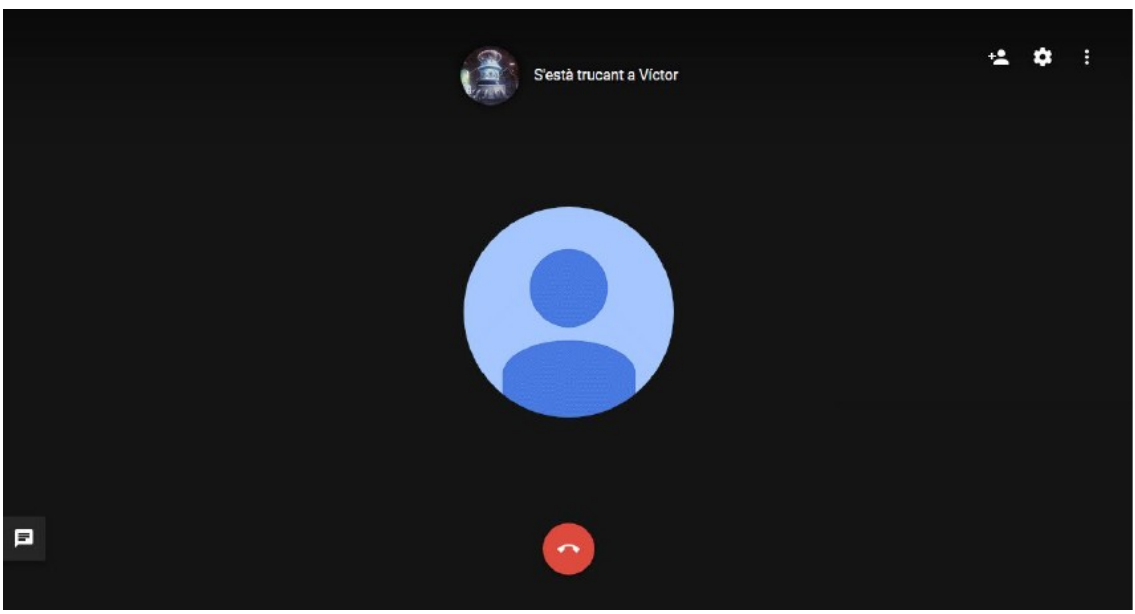

FIGURA 41. Finestra de videotelefonada.

Per acabar la videotelefonada, hem de pitjar el botó del telèfon vermell situat a la part inferior de la finestra.